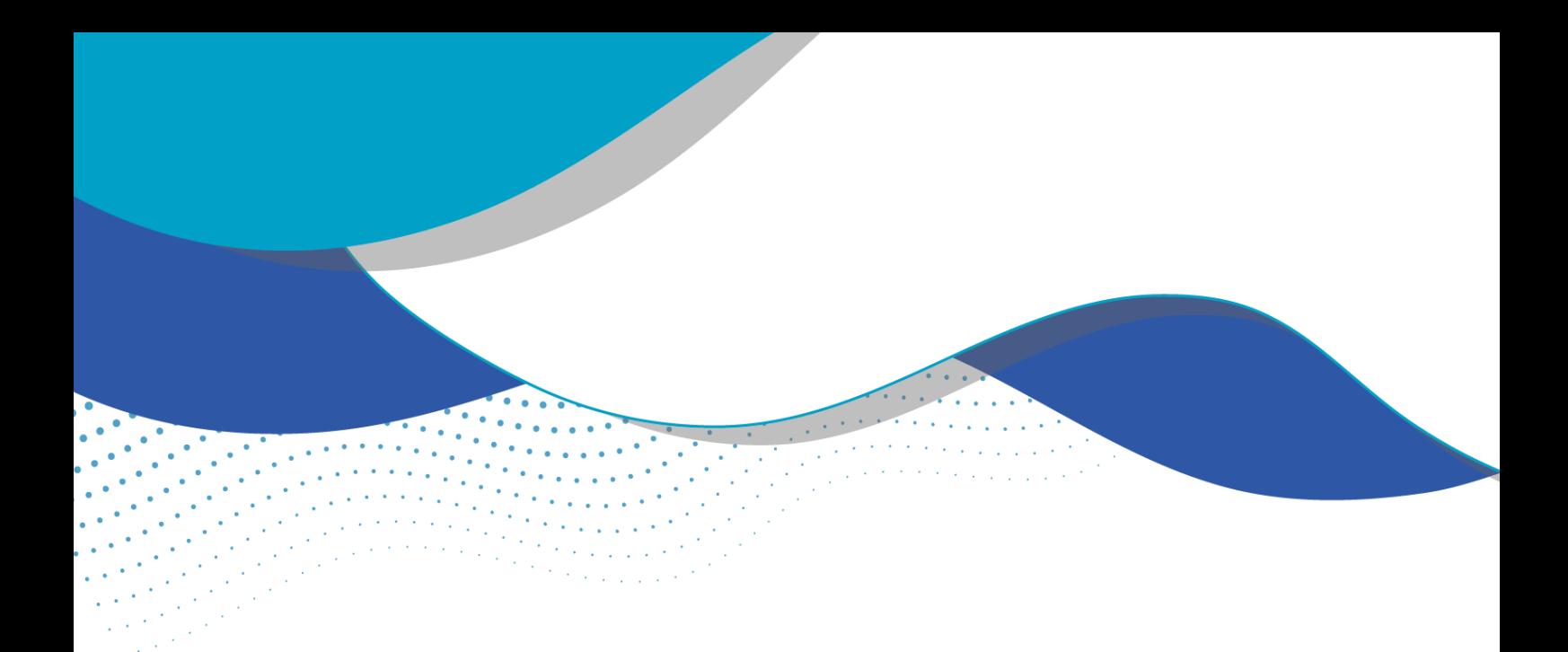

# **Como se cadastrar no SIOUT SC?**

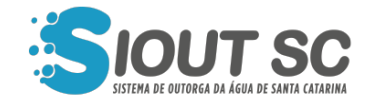

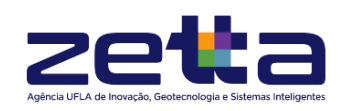

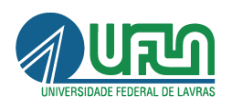

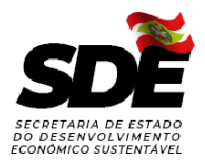

## ÍNDIDE DE FIGURAS

i.

l.

i. λb. ÷.

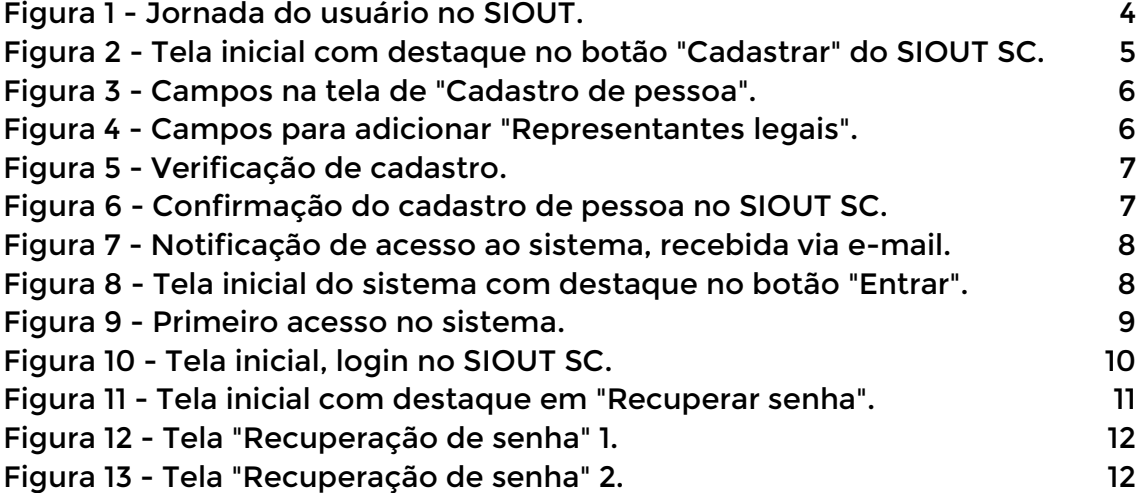

÷.

## SUMÁRIO

 $\bullet$  $\bullet$  $\sim$  ä,  $\bullet$  .  $\bullet$  $\bullet$ 

L.

÷.

L.

 $\blacksquare$ 

 $\ddot{\phantom{1}}$ 

L.

l.

L

ä,

÷.

ä,

L.

 $\sim 10^{-4}$ 

֦

 $\sim$   $\sim$ 

iji p

 $\bullet$ 

 $\mathbb{Z}^{\times 2}$ 

 $\sim$   $\sim$ 

W.

÷. t, ÷, ÷,

t.

l,

L,

L.

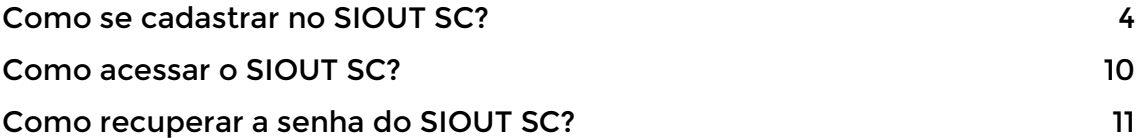

<span id="page-3-1"></span>Como se cadastrar no SIOUT SC?

Para realizar o cadastro no sistema SIOUT SC, o usuário deverá seguir alguns passos para completar o cadastro:

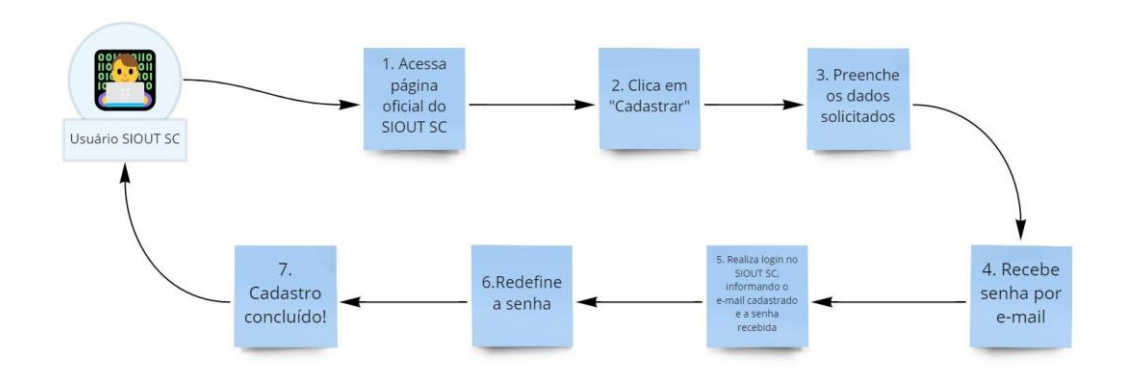

Figura 1 - Jornada do usuário no SIOUT.

<span id="page-3-0"></span>Para se cadastrar no sistema SIOUT SC, o usuário deverá acessar o sistema por meio do endereço: http://siout.aguas.sc.gov.br/ e em seguida clicar no botão "Cadastrar", localizado na parte central da tela inicial.

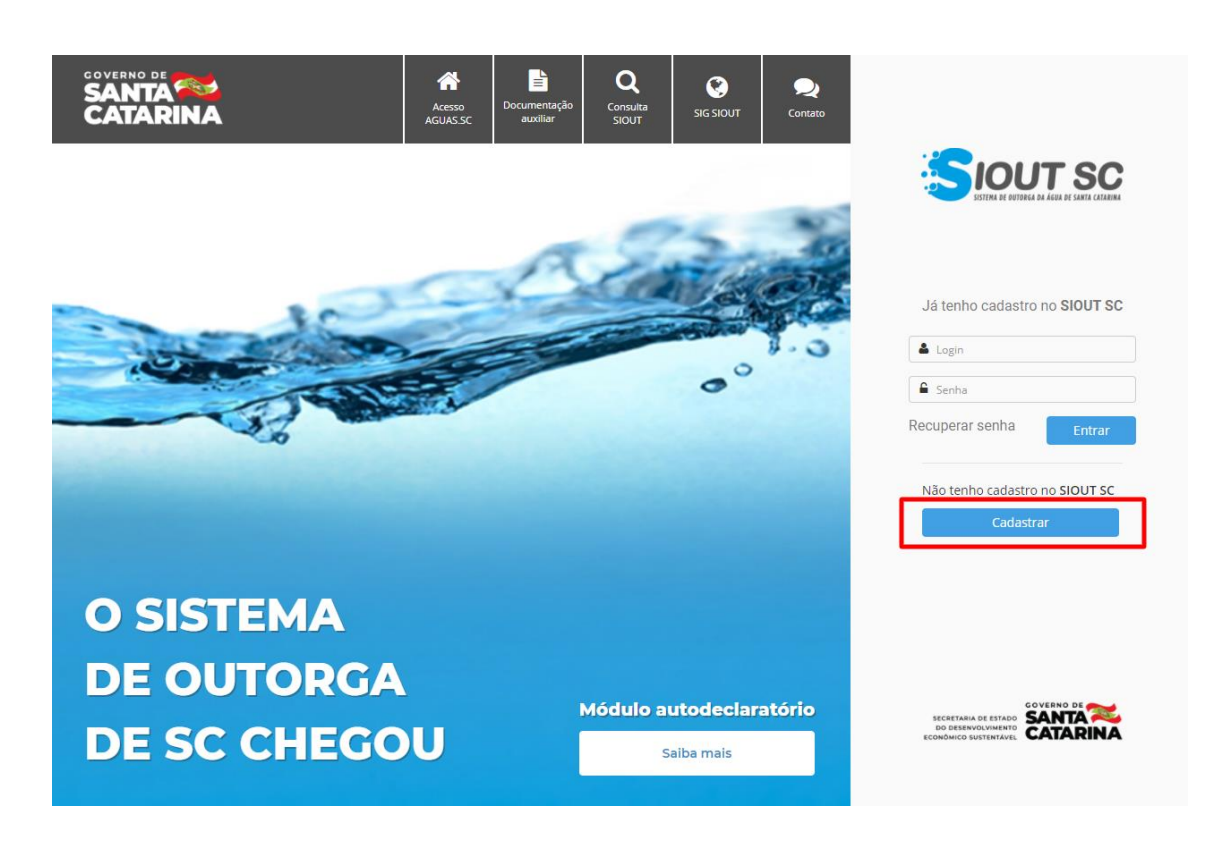

Figura 2 - Tela inicial com destaque no botão "Cadastrar" do SIOUT SC.

<span id="page-4-0"></span>Ao clicar no botão, o usuário será redirecionado para uma página que solicitará algumas informações sobre o usuário (CPF/CNPJ, nome, RG, e-mail, telefone, endereço e outros). O preenchimento dos dados é obrigatório para que o usuário possa acessar o SIOUT SC.

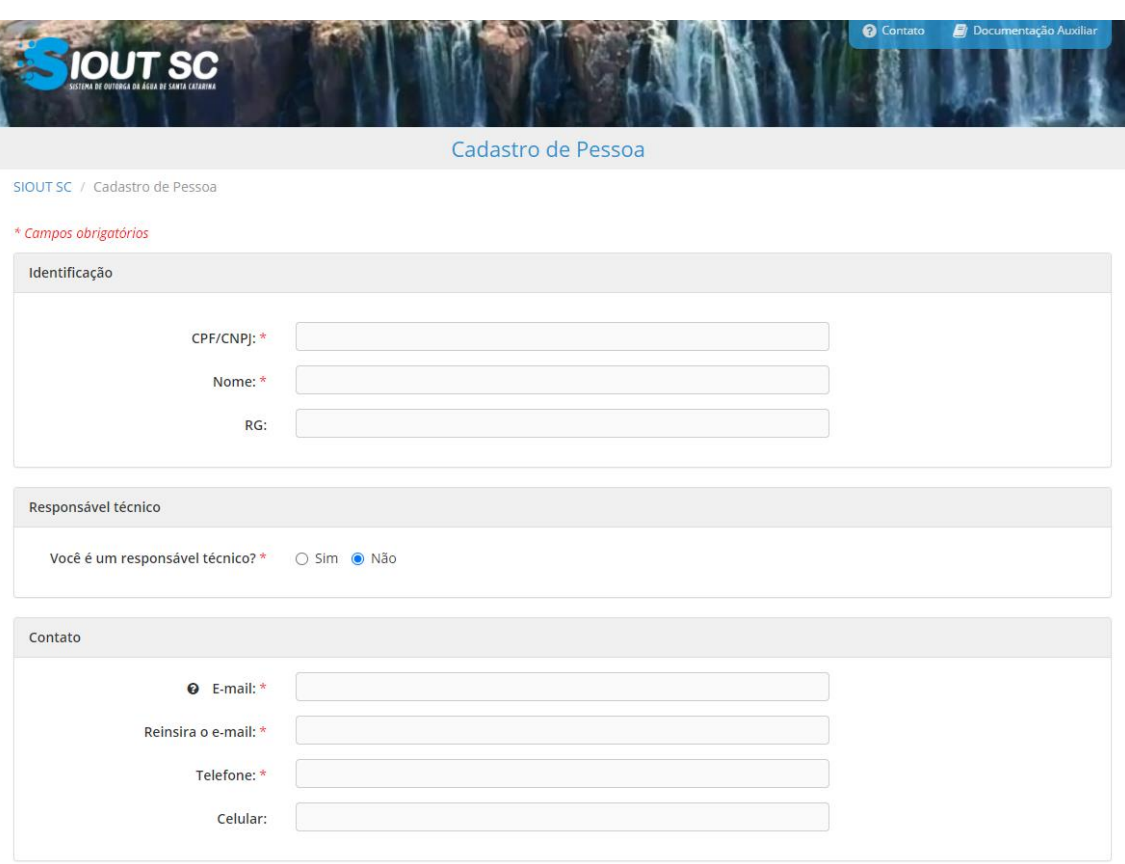

Figura 3 - Campos na tela de "Cadastro de pessoa".

<span id="page-5-0"></span>Caso o usuário insira um CNPJ, será necessário adicionar um representante legal, inserindo CPF e nome, como mostrado abaixo:

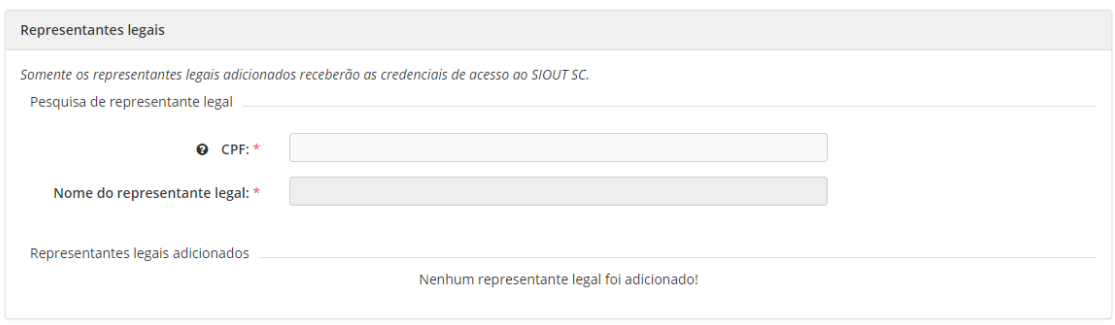

<span id="page-5-1"></span>Figura 4 - Campos para adicionar "Representantes legais".

Após preencher as informações, o usuário deverá clicar em "Cadastrar", onde será exibida uma mensagem confirmando o envio dos dados e informando que o e-mail contendo a senha de acesso foi enviada para o e-mail cadastrado.

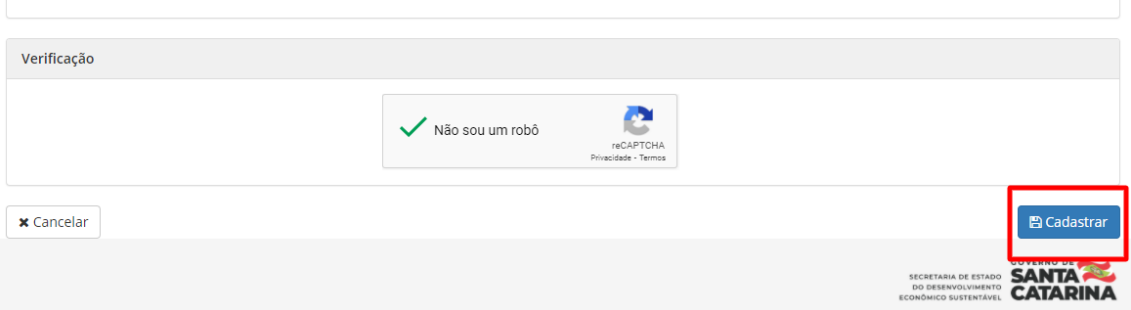

Figura 5 - Verificação de cadastro.

<span id="page-6-0"></span>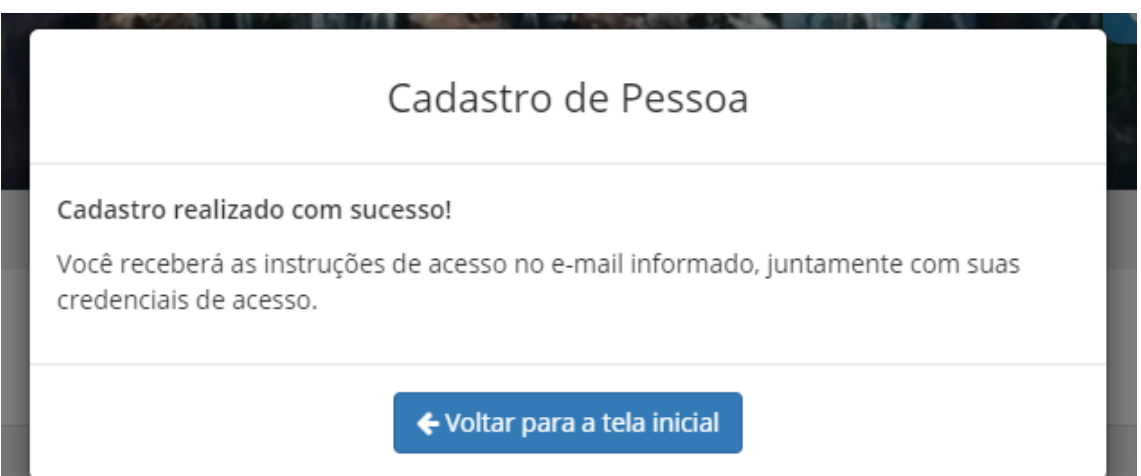

Figura 6 - Confirmação do cadastro de pessoa no SIOUT SC.

<span id="page-6-1"></span>Ao receber o e-mail, o usuário deverá entrar na página inicial do SIOUT SC, inserir o e-mail cadastrado e a senha recebida na seção de "Já tenho cadastro no SIOUT SC", e clicar no botão "Entrar".

Você foi cadastrado(a) com sucesso no Sistema de Outorga de Água de Santa Catarina

Sua credencial de acesso é: Login: Senha: Version

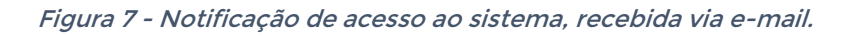

<span id="page-7-0"></span>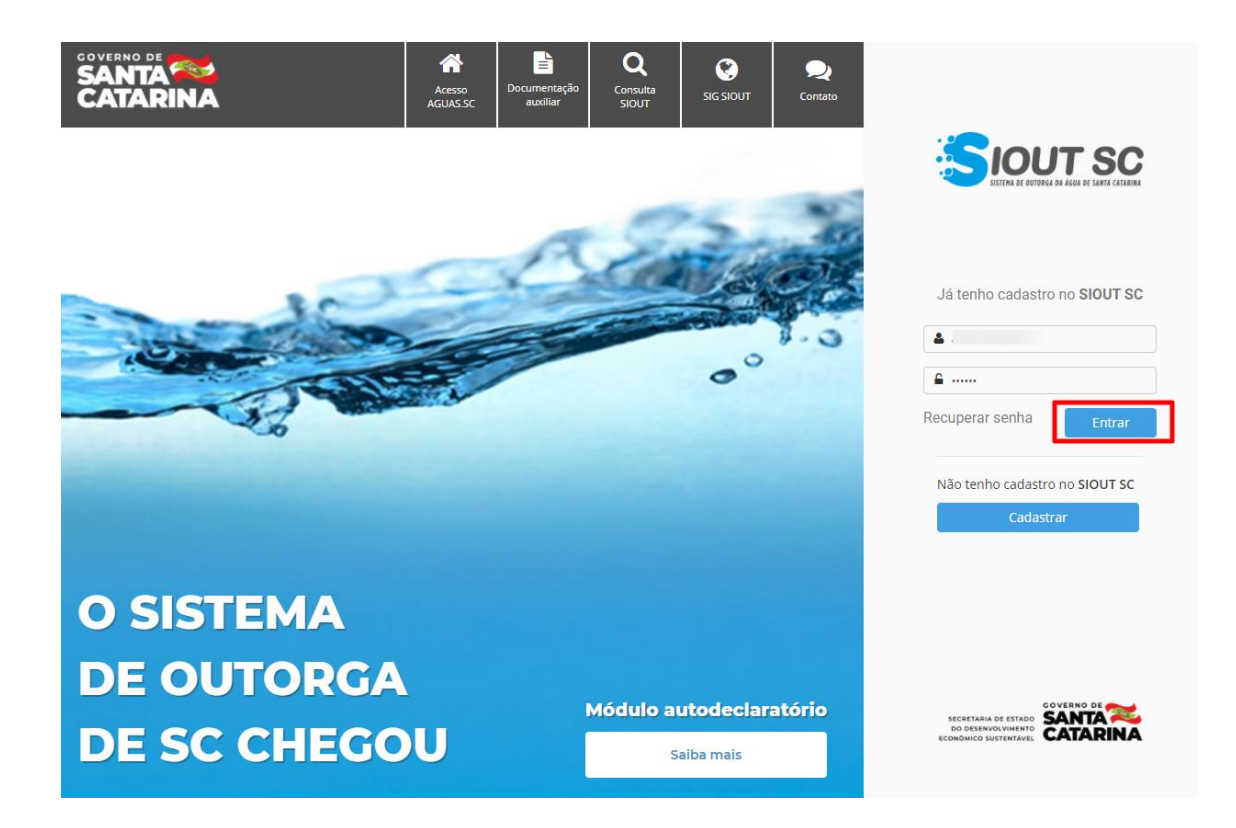

Figura 8 - Tela inicial do sistema com destaque no botão "Entrar".

<span id="page-7-1"></span>Após clicar no botão "Entrar", o sistema irá solicitar que a senha recebida pelo e-mail seja alterada. Para isso, o usuário deverá inserir a nova senha escolhida, confirmá-la e inserir novamente, clicando ao final no botão de "Redefinir senha". É possível também salvar uma dica para que a senha seja lembrada em casos de esquecimento.

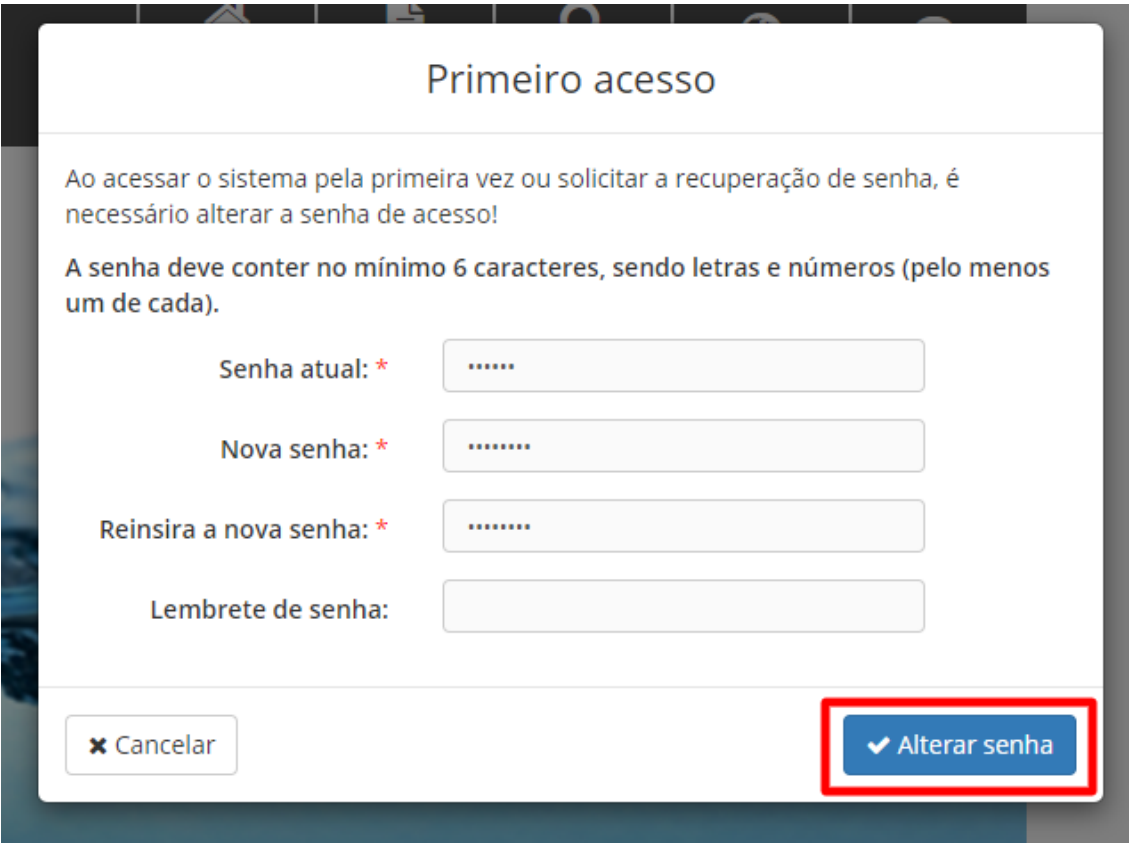

Figura 9 - Primeiro acesso no sistema.

<span id="page-8-0"></span>Caso o login tenha que ser realizado para pessoa jurídica (CNPJ), o acesso ao SIOUT SC deverá ser realizado por meio das credenciais do representante legal, informado no cadastro. Desta forma, para acessar com uma empresa, o usuário reconhecido como representante legal deverá inserir seu CPF e, em caso de primeiro login, a senha recebida por e-mail. Após o primeiro login, para acessar o sistema, o representante deve inserir seu CPF, seguido de sua senha e, em seguida, clicar no botão "Entrar".

#### <span id="page-9-1"></span>Como acessar o SIOUT SC?

Após o primeiro acesso ao sistema, para realizar o login e entrar no SIOUT SC, o usuário deverá inserir o CPF e senha cadastrados na seção "Já tenho cadastro no SIOUT SC" e, em seguida, clicar no botão "Entrar".

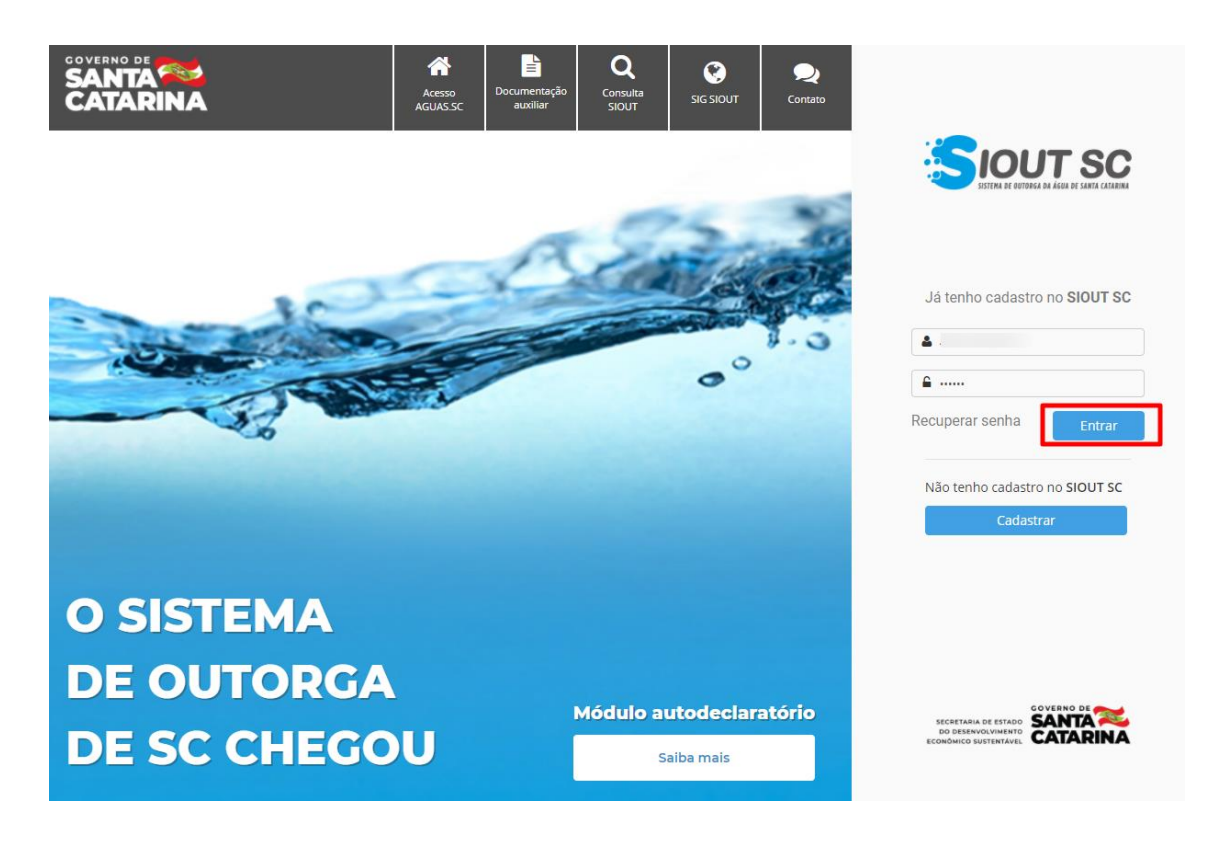

Figura 10 - Tela inicial, login no SIOUT SC.

<span id="page-9-0"></span>Após o login, o sistema realizará a autenticação e exibirá o menu,

### <span id="page-10-1"></span>Como recuperar a senha do SIOUT SC?

Caso esteja na seção "Já tenho cadastro no SIOUT SC" e não se recorde da senha cadastrada, será possível recuperá-la por meio da opção "Recuperar senha".

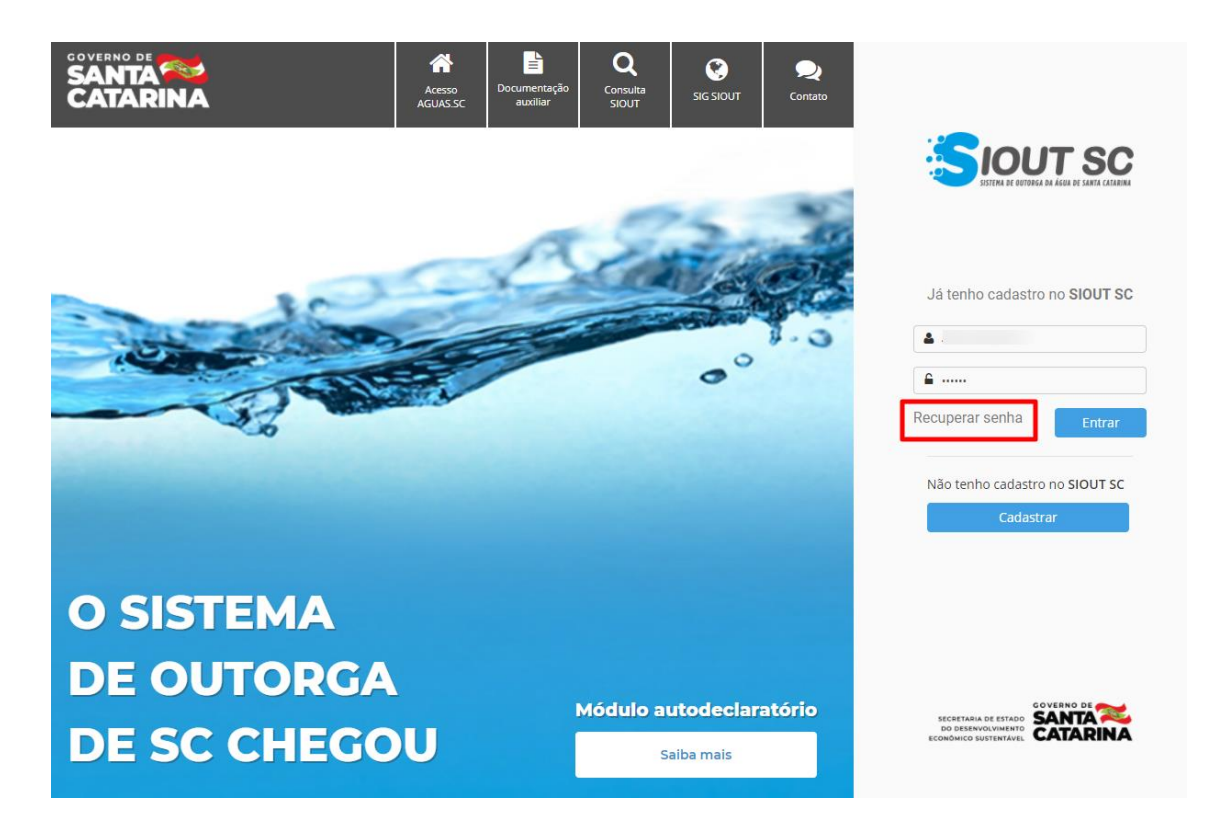

Figura 11 - Tela inicial com destaque em "Recuperar senha".

<span id="page-10-0"></span>Ao clicar na opção para recuperação de senha, o sistema irá abrir uma tela solicitando o CPF utilizado no cadastro. Após inserir o CPF, o usuário deverá clicar no botão "Enviar senha", para que a nova senha seja enviada para o e-mail cadastrado.

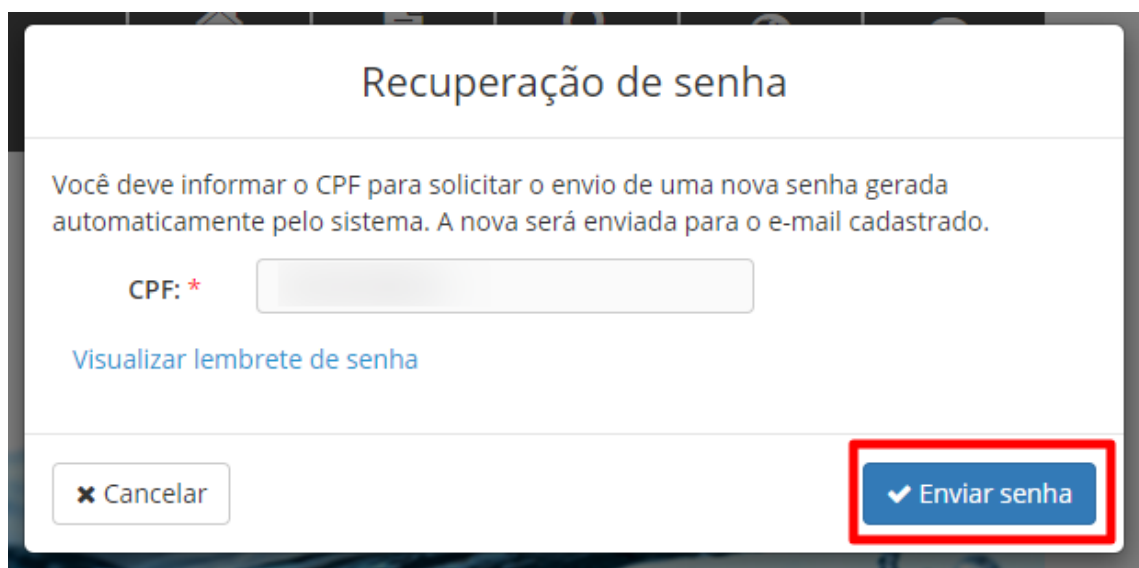

Figura 12 - Tela "Recuperação de senha" 1.

<span id="page-11-0"></span>É possível sair dessa tela e retornar à tela inicial por meio do botão "Cancelar".

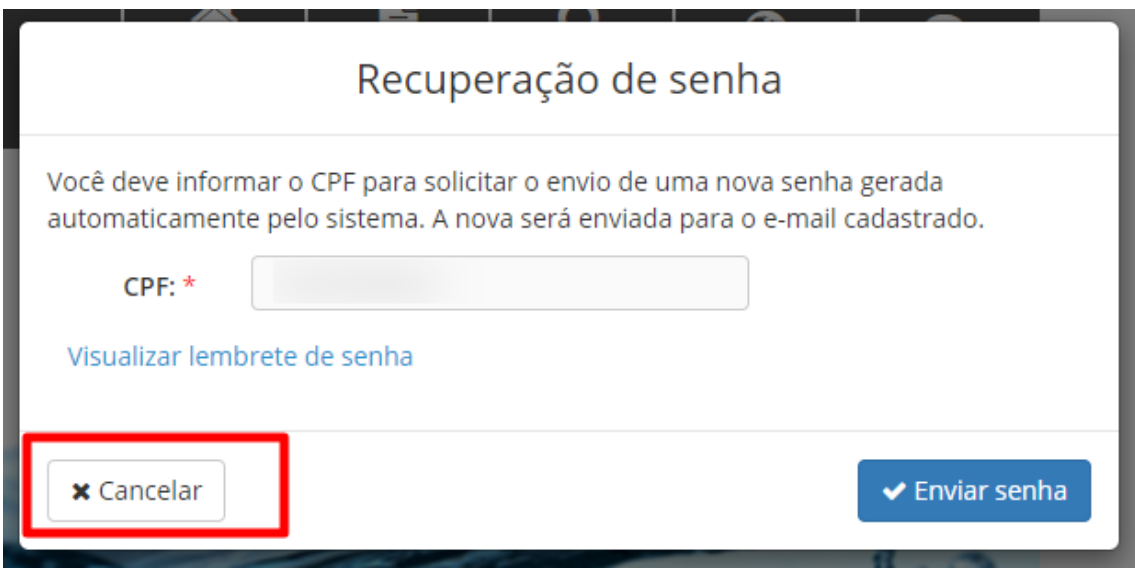

<span id="page-11-1"></span>Figura 13 - Tela "Recuperação de senha" 2.